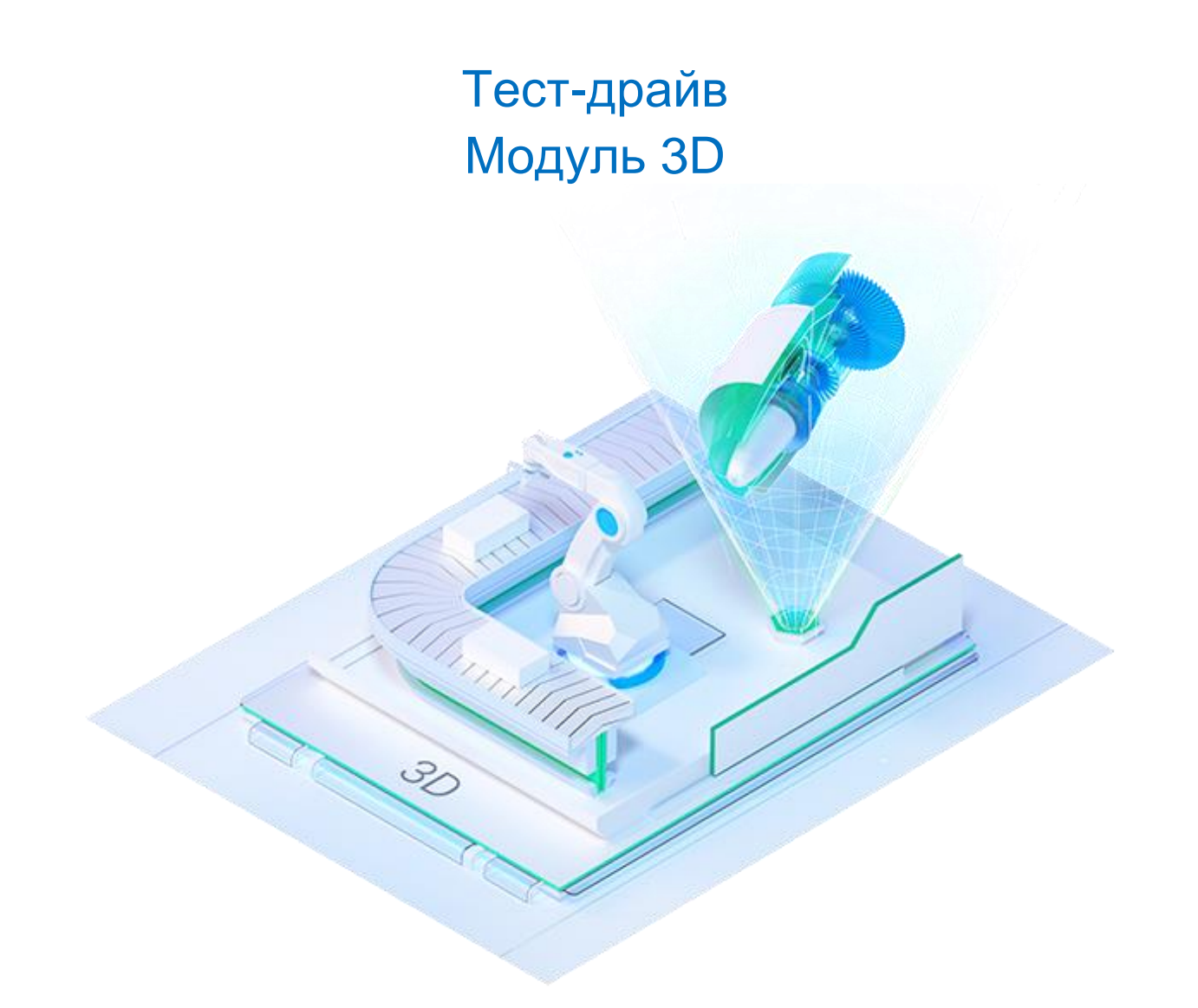

# Общие сведения

В этом пособии на наглядных примерах представлены некоторые функциональные возможности 3Dмоделирования в nanoCAD.

Предлагаемый материал позволяет в течение короткого времени освоить основные функции 3Dмоделирования. В основу демонстрации 3D-построения положен чертеж 2D, который представлен в конце данного пособия.

# Оглавление

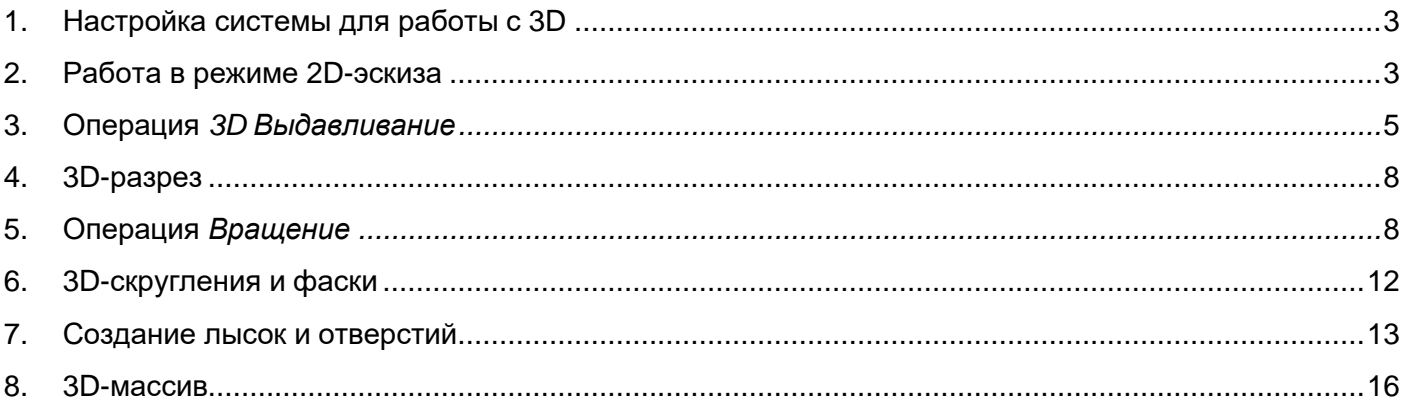

### <span id="page-2-0"></span>1. Настройка системы для работы с 3D

1.1. В версии 21.0 модуля Механика переработан ленточный интерфейс и, в частности, вкладка *3D-инструменты*. Теперь она содержит в себе четыре режима моделирования: *Параметрика*, *Прямое*, *Листовое* и *Сети* (рис. 1). Работа в режиме эскиза стала удобнее: когда выбран режим моделирования (*Параметрика* или *Листовое*) и создан эскиз, во вкладке *3Dинструменты*, помимо панели выбранного режима, появляются панели *Зависимости, Черчение*, *Редактирование*, *Разбивка/удаление* из вкладок *Зависимости* и *Построение*, что ускоряет и упрощает работу с эскизом.

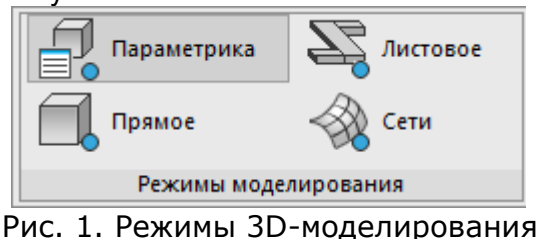

1.2. Вызовите панель *История 3D построений.* Для этого перейдите на вкладку *Настройки* и активируйте одноименную команду (рис. 2).

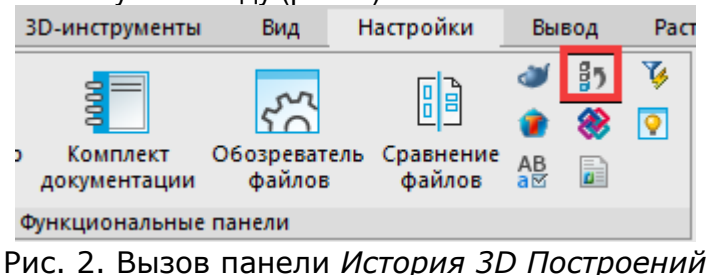

1.3. Расположите панели *Свойства и История 3D построений* с разных сторон экрана (рис. 3).<br>В совремя в современность и современность и современность и современность и современность и современность и со<br>В современность по

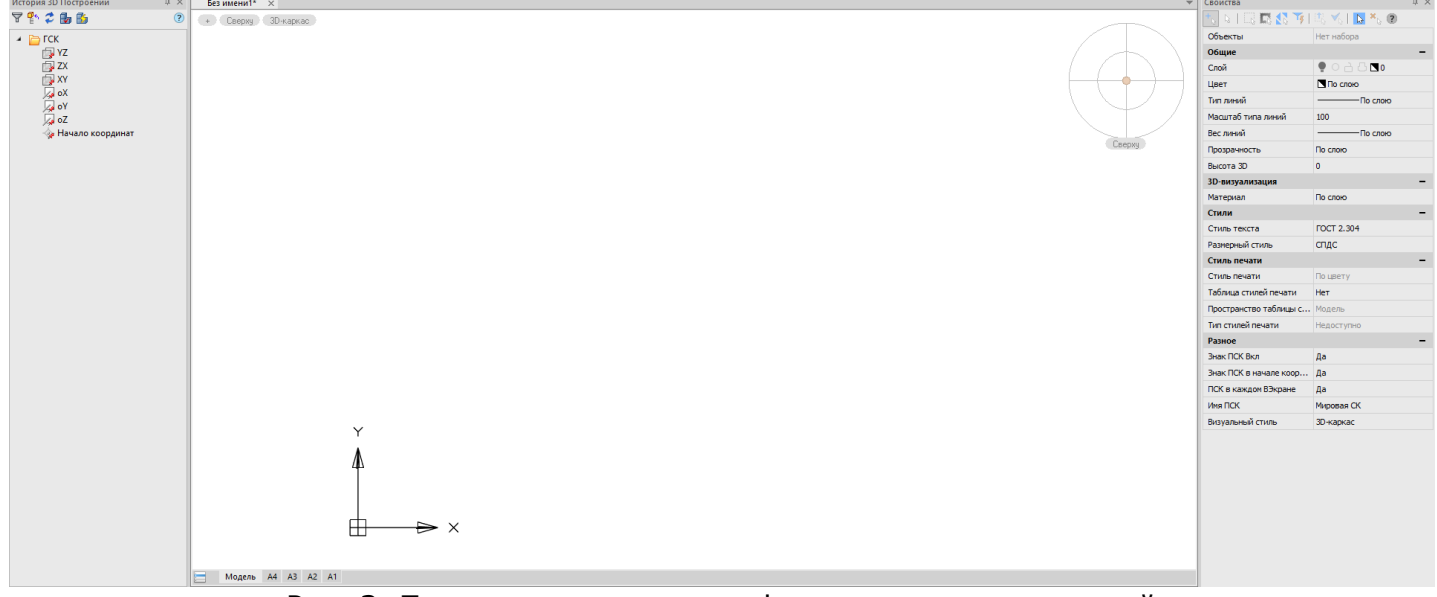

Рис. 3. Пример расположения функциональных панелей

1.4. Сохраните файл.

### <span id="page-2-1"></span>2. Работа в режиме 2D-эскиза

Следует выбрать плоскость, в которой вы будете строить модель.

2.1. На функциональной панели *История 3D построений* раскройте папку *ГСК*. Вызовите правой

кнопкой мыши (ПКМ) контекстное меню над обозначением плоскости ZX и выберите *Создать 2d-эскиз* (рис. 4)*.*

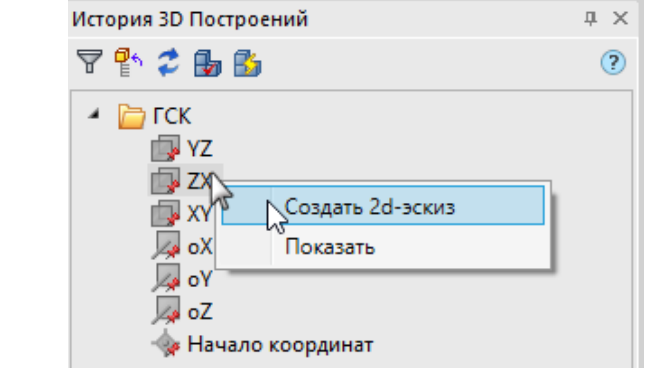

Рис. 4. Создание 2D-эскиза

2.2. Перейдите во вкладку *3D-инструменты* и, используя команду *Окружность* (рис. 5), постройте окружность произвольного диаметра с привязкой к началу координат.

| 3D-инструменты<br><b>ІМОСТИ</b> | Вид                       | Настройки |      | Вывод<br>Pactp |   |    | Облака точек |
|---------------------------------|---------------------------|-----------|------|----------------|---|----|--------------|
|                                 |                           |           |      | $\Box$         | P | Ø. |              |
|                                 |                           |           |      |                |   |    | $+$          |
| Линейный Совпадение<br>размер - | Диспетчер<br>параметров - | Отрезок   | Дуга | Окружность     |   |    |              |
| Зависимости                     |                           |           |      | Черчение       |   |    |              |

Рис. 5. Расположение команды *Окружность*

2.3. На вкладке *3D-инструменты* выберите *Диаметральный размер* и укажите построенную окружность. В появившемся окне введите значение диаметра: *140*. Нажмите *ОК* (рис. 6).

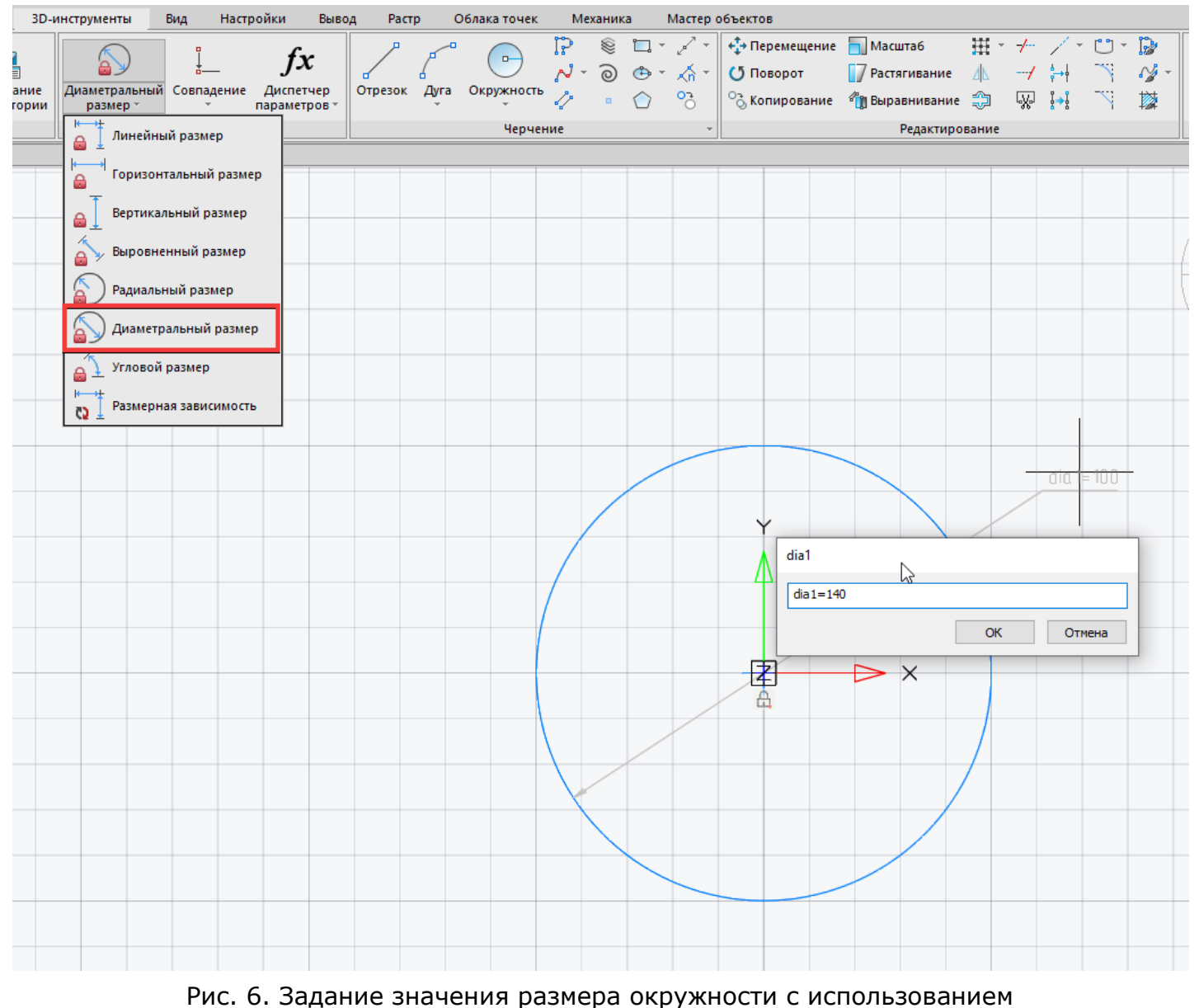

параметризации

2.4. Окружность примет введенное значение.

### <span id="page-4-0"></span>3. Операция *3D Выдавливание*

3.1. Во вкладке *3D-инструменты* нажмите кнопку *Выдавливание* (рис. 7). Переместите курсор в область окружности и подтвердите выбор эскиза нажатием левой кнопки мыши (ЛКМ).

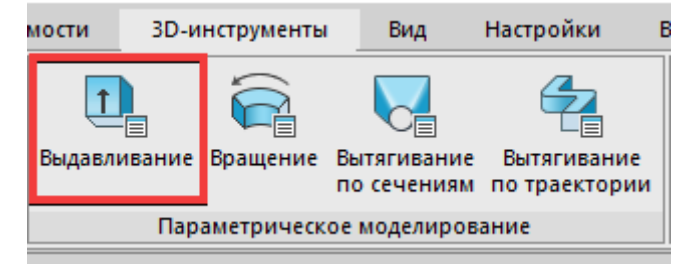

Рис. 7. Операция *Выдавливание*

3.2. В появившемся диалоговом окне введите значение расстояния *255* и выберите

отрицательное направление. Нажмите *ОК* (рис. 8).

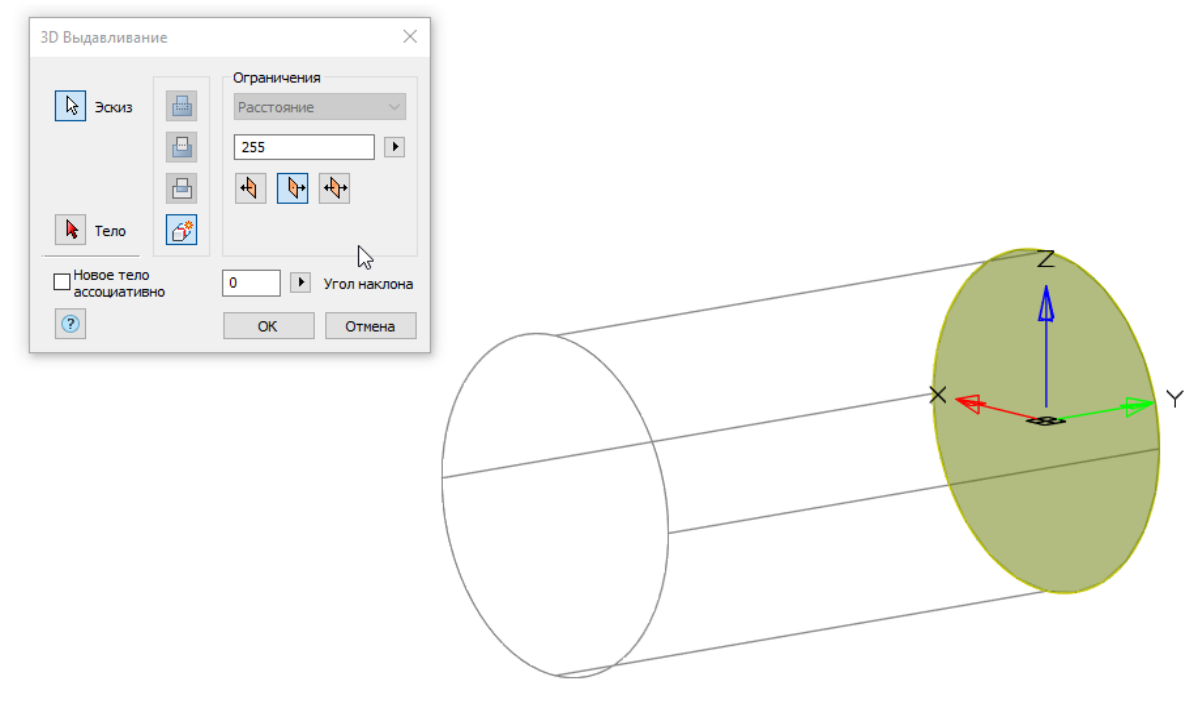

Рис. 8. Диалоговое окно операции *3D Выдавливание*

3.3. Чтобы построить следующую ступень, будем использовать в операции *Выдавливание* опцию вырезания.

Для удобства, используя *Локатор*, переключите ориентацию вида на *СЗ изометрию, сверху.* Визуальный стиль переключите на *Быстрый с показом рёбер* (рис. 9).

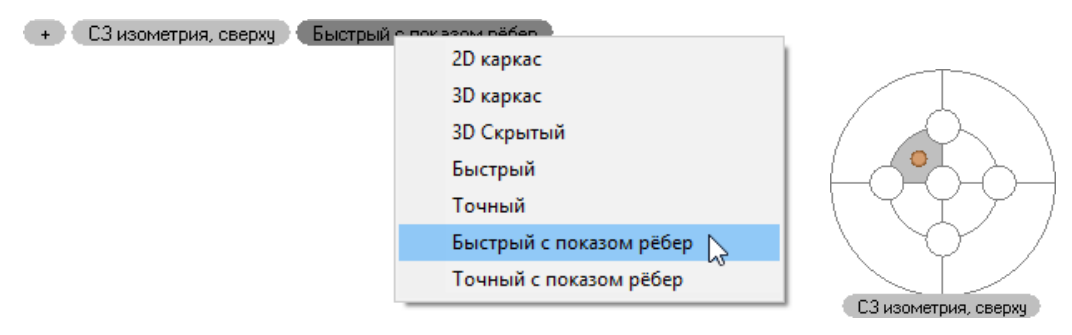

Рис. 9. Переключение видов и визуальных стилей

3.4. Постройте эскиз на повернутом к нам торце.

Для этого на вкладке *3D-инструменты* нажмите *Добавить эскиз* (рис. 10) и щелчком ЛКМ выберите торец. Система переключится в режим эскиза. Постройте окружность ∅*95*.

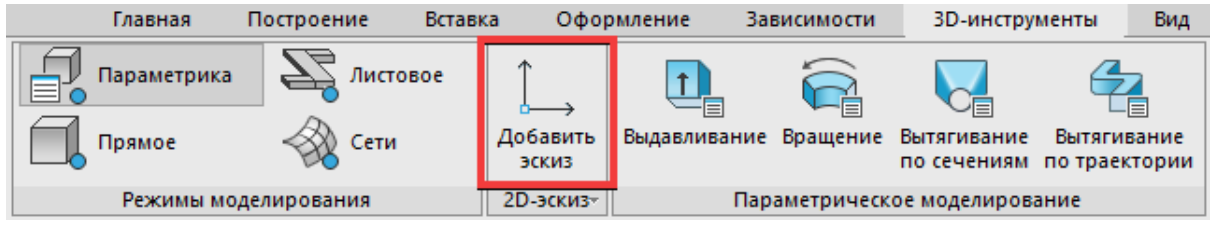

Рис. 10. Команда *Добавить эскиз* на вкладке *3D-инструменты*

Активируйте операцию *Выдавливание*. Щелчком укажите область эскиза между большим и малым диаметрами.

В появившемся окне активируйте опцию *Вырезать* (рис. 11), в поле *Расстояние* введите выражение *255-20*, проконтролируйте направление – *Отрицательное*. Подтвердите выполнение операции нажатием кнопки *ОК*.

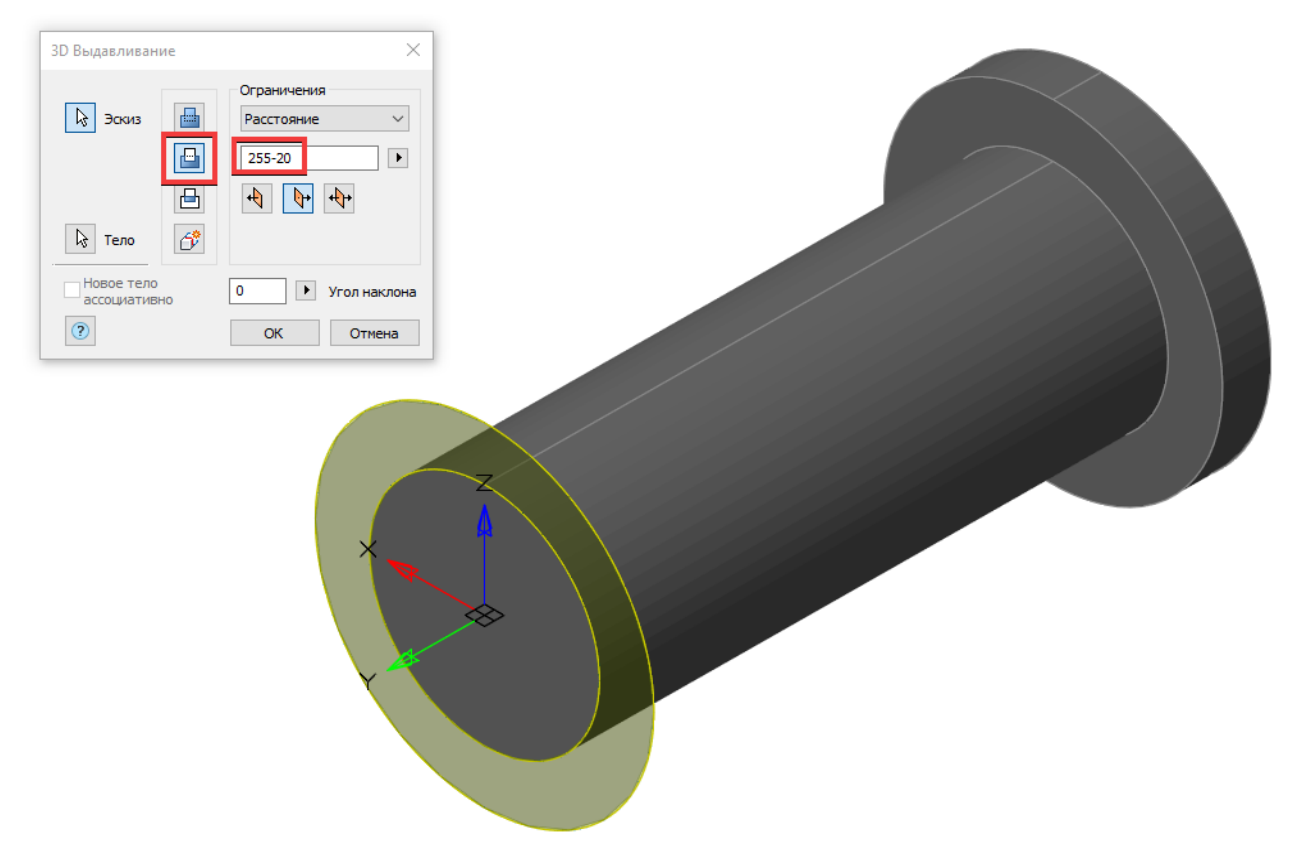

Рис. 11. Опция *Вырезать* операции *Выдавливание*

- 3.5. Аналогично предыдущему шагу постройте окружность ∅*75* длиной *165*.
- 3.6. Постройте отверстие ∅*36*, при выборе параметров операции *Выдавливание* выберите отрицательное направление и ограничение *Насквозь*.
- 3.7. Отверстие под резьбу M48х2 выполните ∅*45*, в поле *Расстояние* диалогового окна операции *Выдавливание* введите выражение *45-18.5*.

Результат представлен на рис. 12. + Пользовательский вид Быстрый с показом рёбер

Рис. 12. Результат построения с помощью операции *Выдавливание*

Следующий элемент выполним с использованием операции *Вращение*. Но прежде для удобства создадим разрез.

## <span id="page-7-0"></span>4. 3D-разрез

4.1. Для создания 3D-разреза нажмите кнопку *Секущая плоскость* на вкладке *3D-инструменты* (рис. 13), в *Истории 3D Построений* раскройте папку *ГСК* и укажите плоскость YZ.

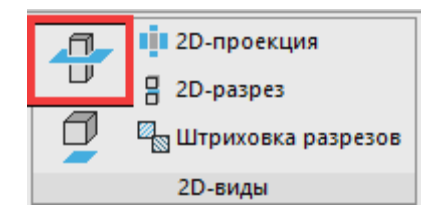

Рис. 13. Команда *Секущая плоскость*

- 4.2. Нажмите *Esc*.
- 4.3. В *Истории 3D Построений* либо в пространстве модели выберите сечение и в свойствах, представленных в поле *Псевдоразрез*, установите *Да* (рис. 14). Секущую плоскость можно скрыть – для этого выберите ее в пространстве модели, нажмите ПКМ и в контекстном меню выберите *Изолировать → Скрыть объекты*. Чтобы снова отобразить секущую плоскость, следует нажать ПКМ в пространстве модели, в контекстном меню выбрать *Изолировать → Завершить изоляцию объектов* и нажать *Enter*.

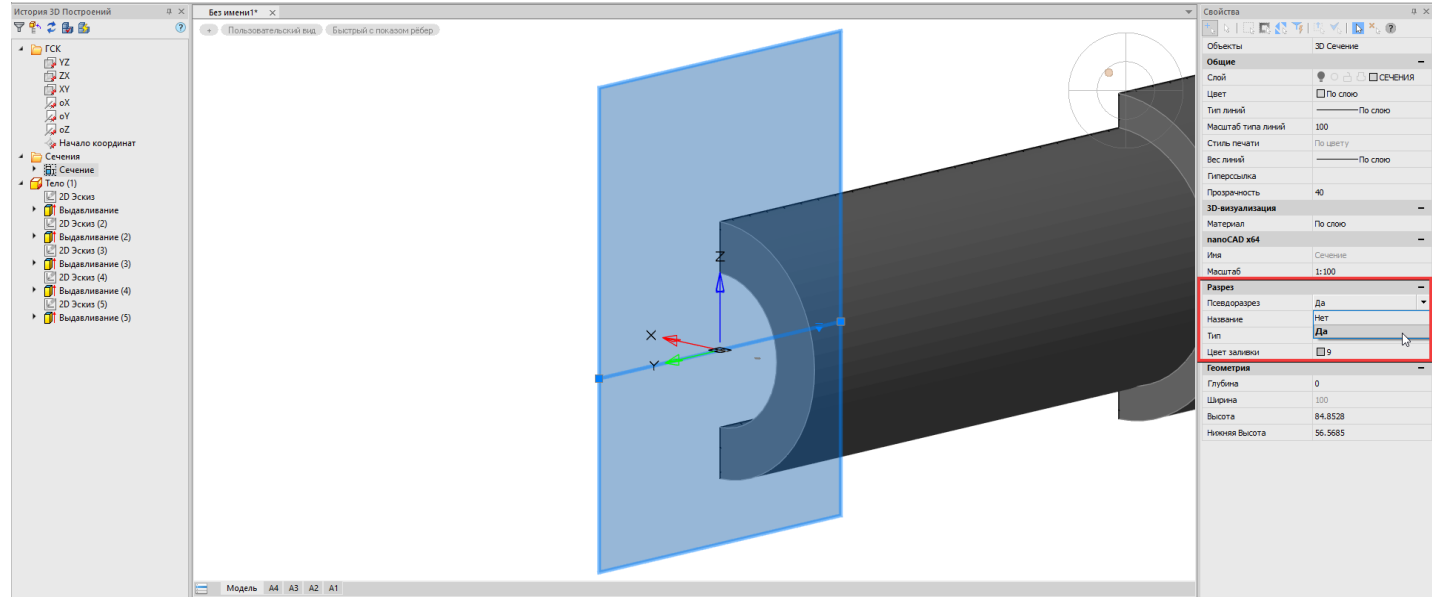

Рис. 14. Включение псевдоразреза

4.4. Используя *Локатор*, установите *ЮВ изометрия*, *сверху*.

## <span id="page-7-1"></span>5. Операция *Вращение*

- 5.1. Создайте эскиз на плоскости YZ.
- 5.2. Приблизьте место предыдущего построения и спроецируйте внутренний торец отверстия, используя команду *Спроецировать на эскиз*, которая находится в группе *2D-эскиз*. Для удобства модель можно развернуть в изометрический вид, используя комбинацию *Shift + колесо мыши* (рис. 15).

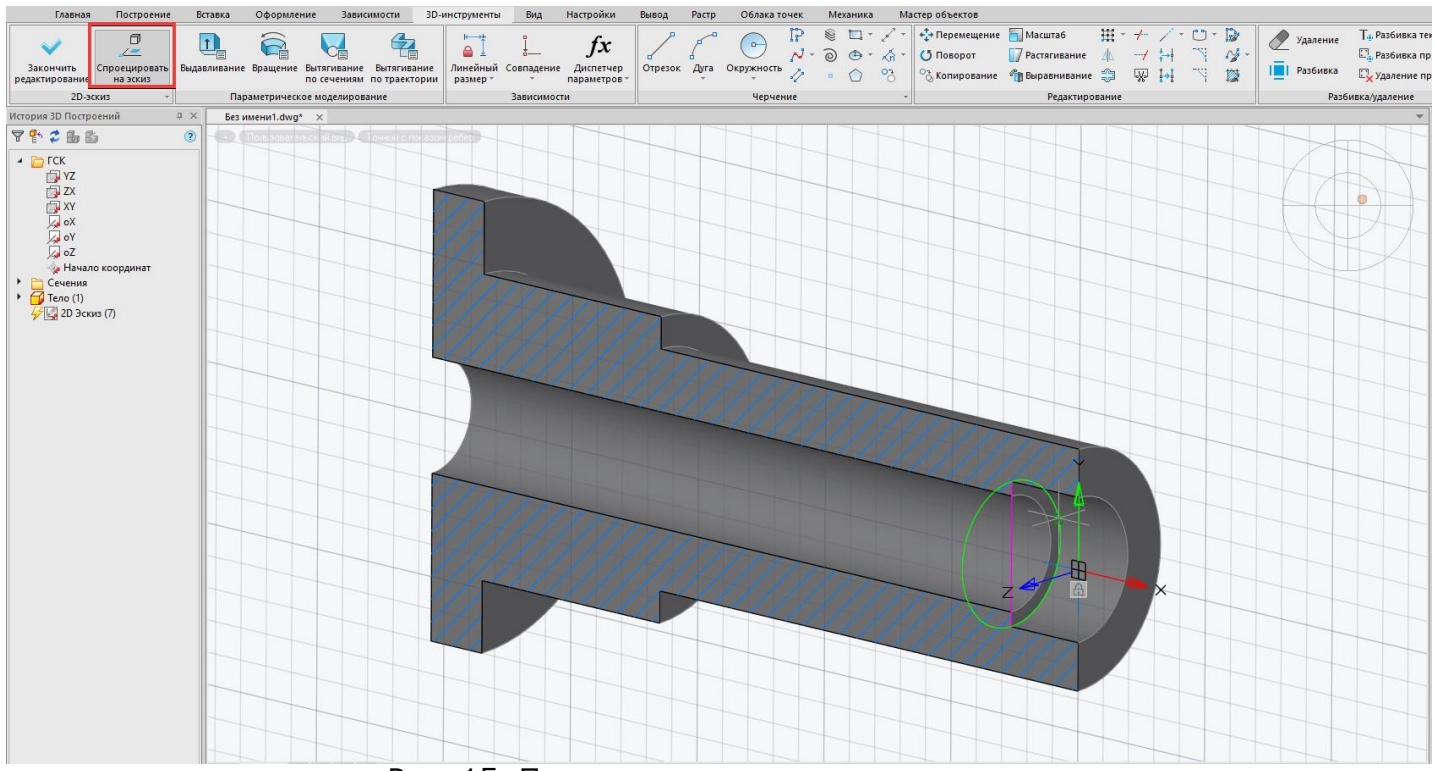

Рис. 15. Проецирование элемента на эскиз

Спроецированная грань (ребро) будет отображаться в виде характерного отрезка. Этот отрезок потребуется нам при дальнейших построениях.

- 5.3. Постройте контур будущего отверстия, используя привязки, без указания размеров отрезков. Начинать построение следует от спроецированного отрезка, конечную точку необходимо определять с помощью привязки *Середина*. Для ортогонального черчения используйте клавишу *Shift*.
- 5.4. По завершении построения примените команду *Автоналожение зависимостей* и проставьте размеры, используя команду *Линейный размер* (рис. 16).

На чертеже также показаны галтели – их можно построить как в эскизе, используя 2D-команду *Сопряжение*, так и с применением операции *[3D Скругление](#page-10-0)* (см. «3D-скругления и фаски»).

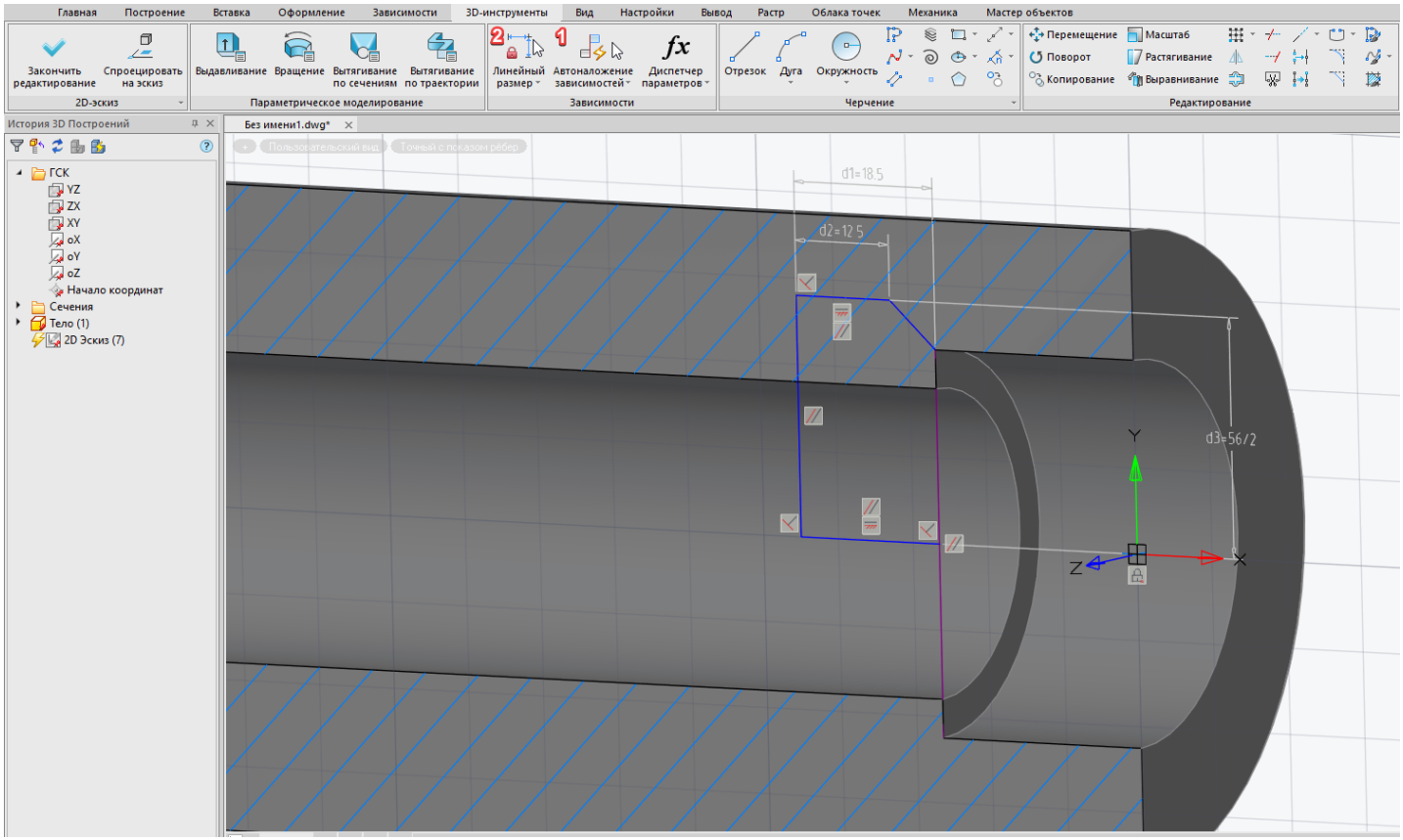

Рис. 16. Эскиз с параметрическими ограничениями

На вкладке *3D*-*инструменты* нажмите кнопку *Вращение*. Выберите область эскиза, нажмите в диалоговом окне кнопку *Тело*, укажите *Тело (1)* в *Истории 3D Построений*, в диалоговом окне выберите опцию *Вырезать* и активируйте выбор оси. Укажите ось вращения и нажмите *ОК*  (рис. 17).

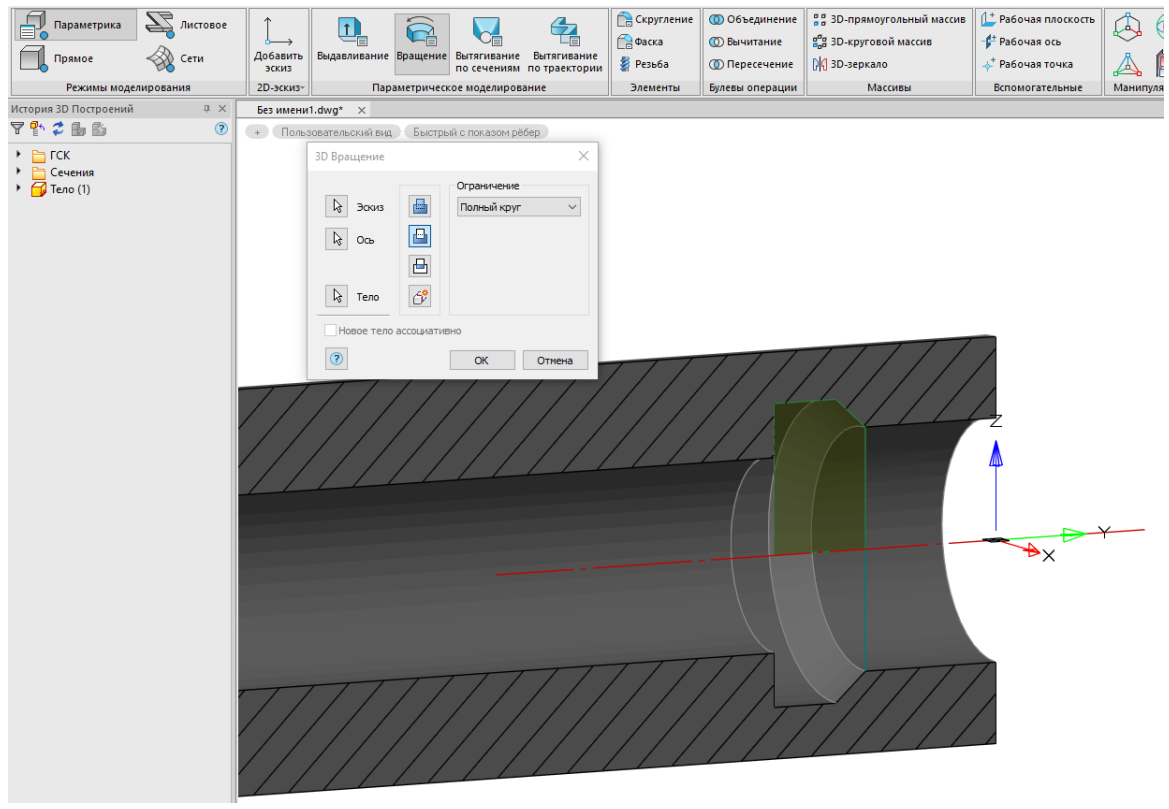

Рис. 17. Операция *Вращение*

5.5. Пользуясь опорным чертежом, постройте внутренние диаметры ∅*61*, ∅*47* и ∅*56* любым из описанных выше способов. Для варианта построения с применением операции *Вращение*  эскиз представлен на рис. 18.

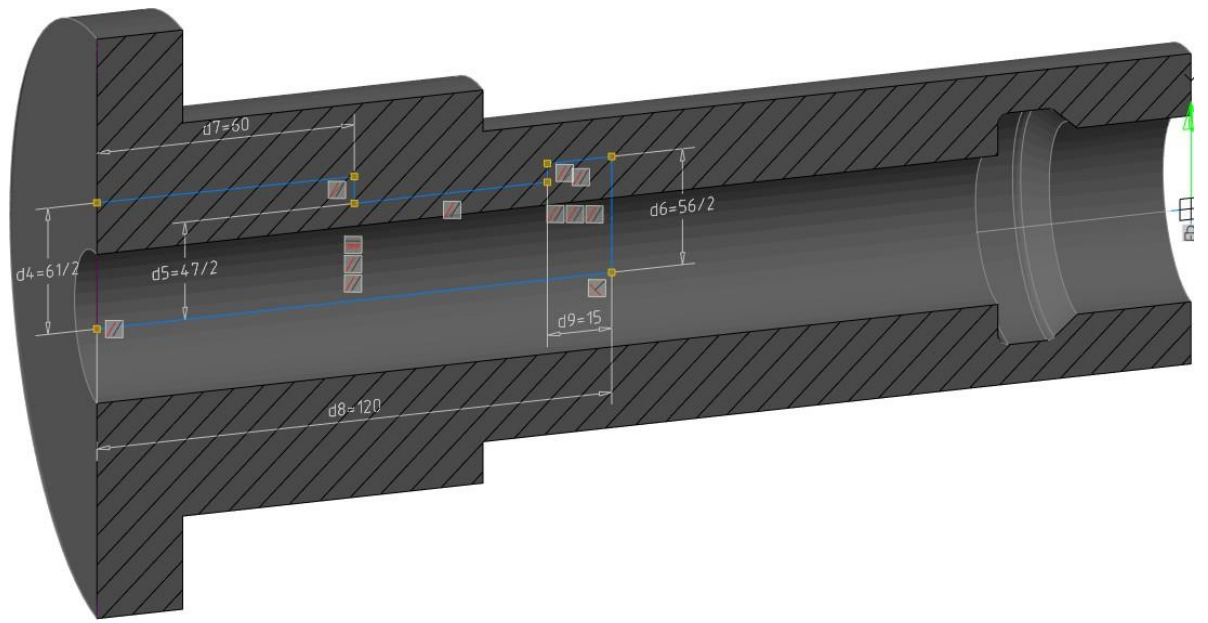

<span id="page-10-0"></span>Рис. 18. Эскиз для операции вращения

## <span id="page-11-0"></span>6. 3D-скругления и фаски

Создадим галтели.

6.1. После активации команды *3D Скругление*, расположенной на вкладке *3D-инструменты*, в появившемся диалоговом окне введите значения радиуса: *2.5*, а затем укажите ребра в тех местах, где должны быть построены галтели. Создание элементов подтвердите нажатием *ОК* в диалоговом окне (рис. 19).

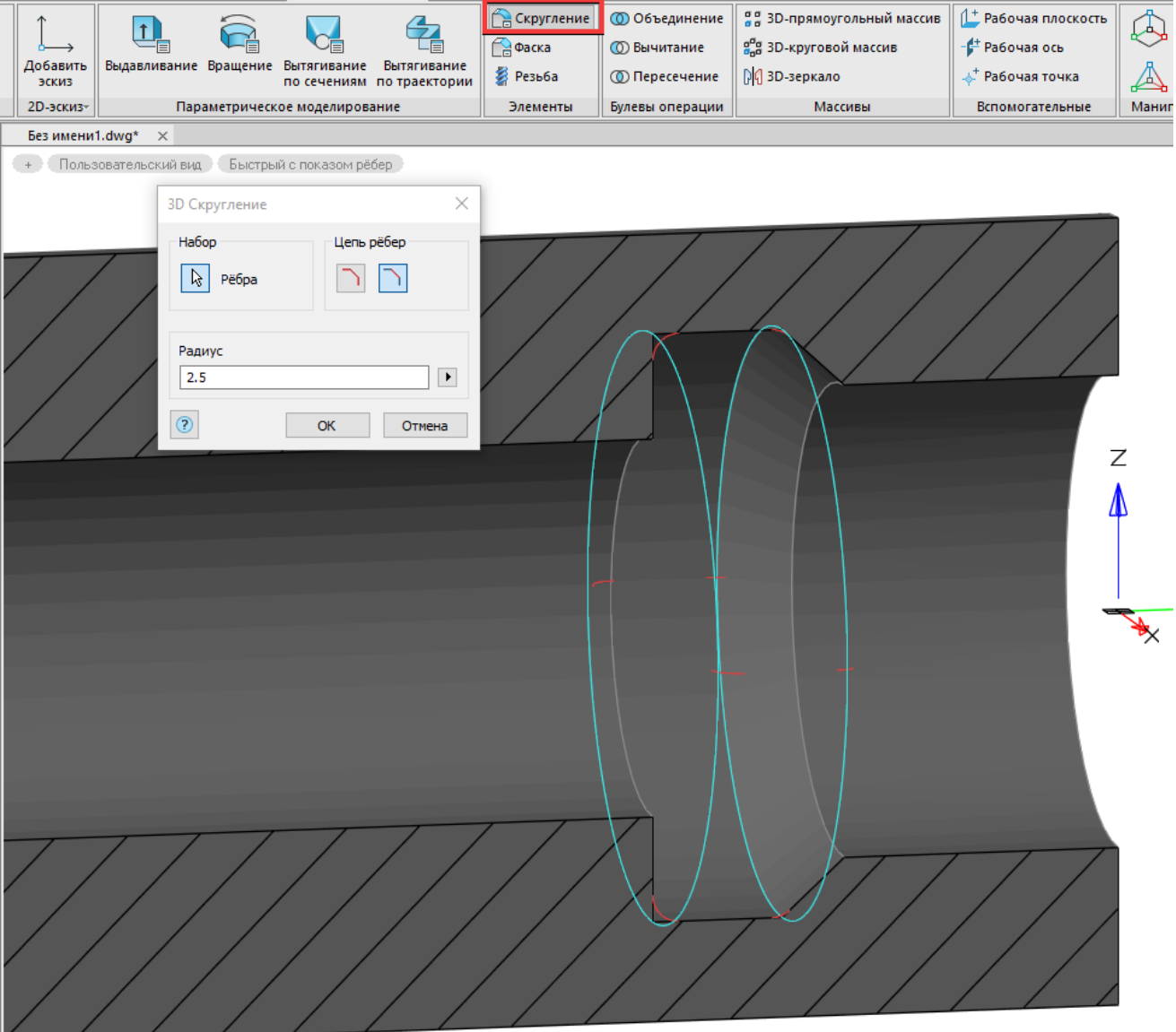

Рис. 19. Создание галтелей

- 6.2. Постройте фаски на торцевых поверхностях, руководствуясь размерами на чертеже.
- 6.3. Активируйте команду *3D Фаска* и выберите опцию *Расстояние и угол для выбранной грани*. Введите значение, укажите грань, а затем ребро, на котором предполагается фаска (рис. 20). Подтвердите создание фаски.

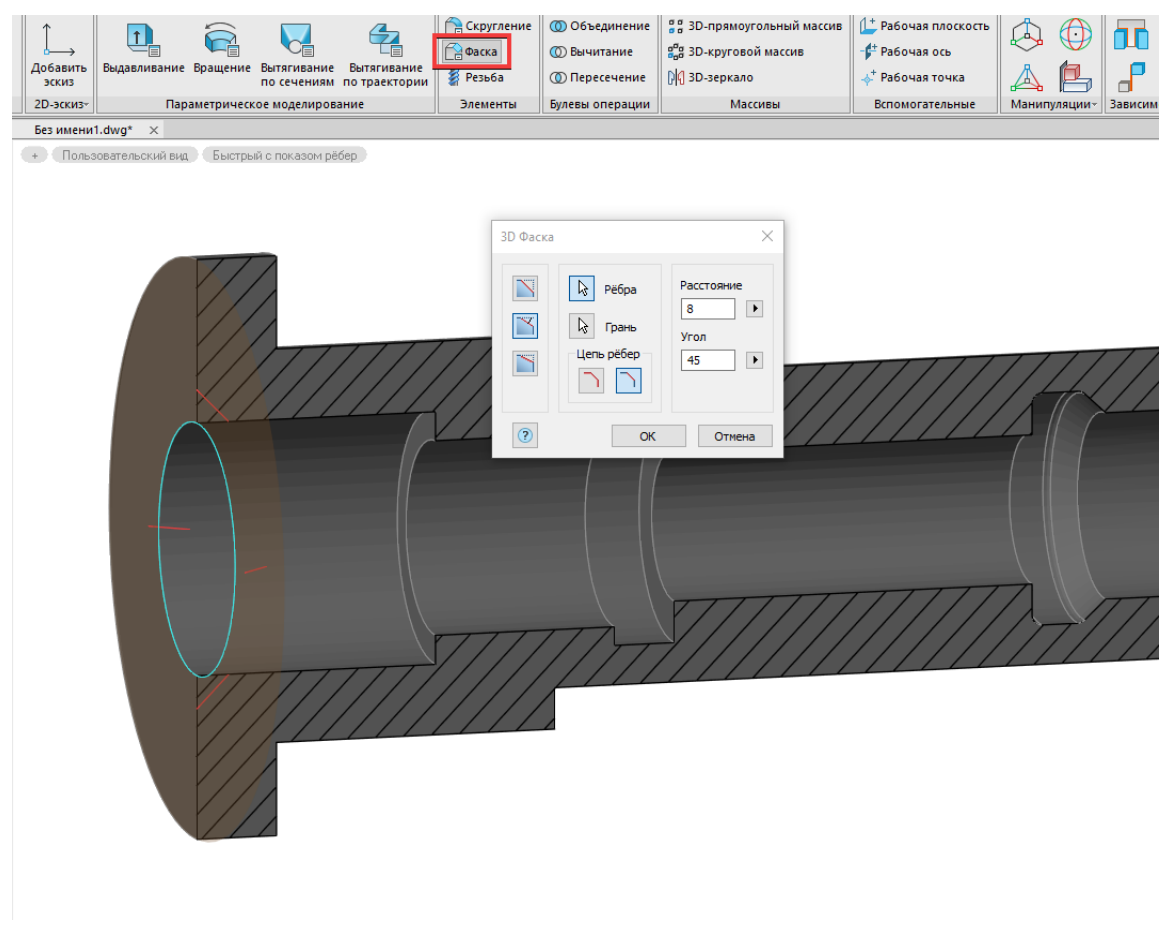

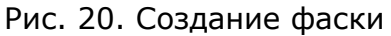

6.4. Аналогичным образом постройте фаску на противоположном торце.

### <span id="page-12-0"></span>7. Создание лысок и отверстий

7.1. При создании лыски на ступени ∅*75* в качестве опорной для эскиза используйте плоскость YZ. Постройте прямоугольник и примените *Автоналожение зависимостей* (рис. 21). Прежде чем устанавливать размерные зависимости, спроецируйте торцевое ребро.

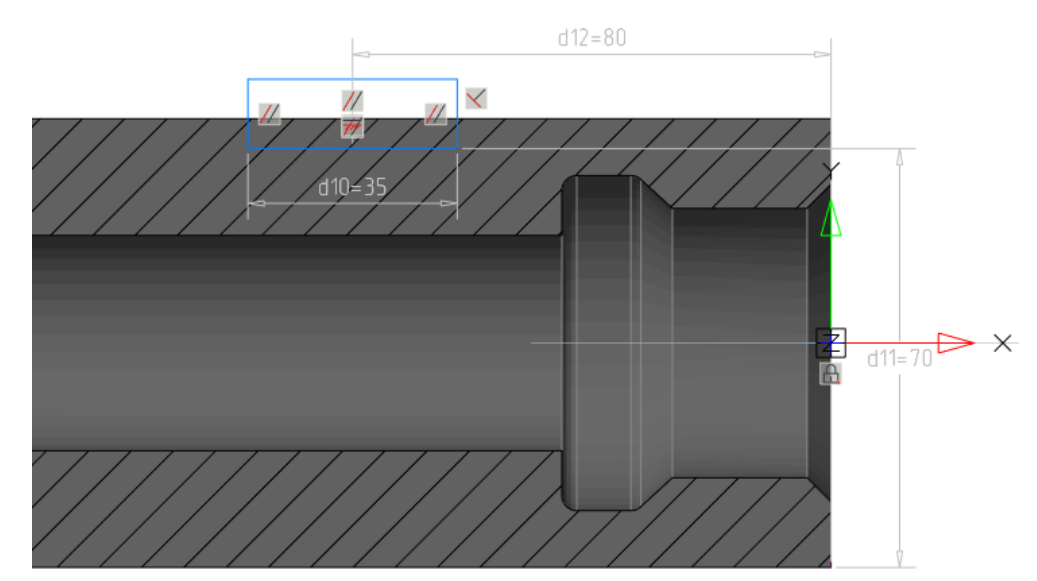

Рис. 21. Эскиз лыски

По завершении построений в эскизе примените команду *Выдавливание* с опциями *Вырезать, Насквозь, В обе стороны* (рис. 22).

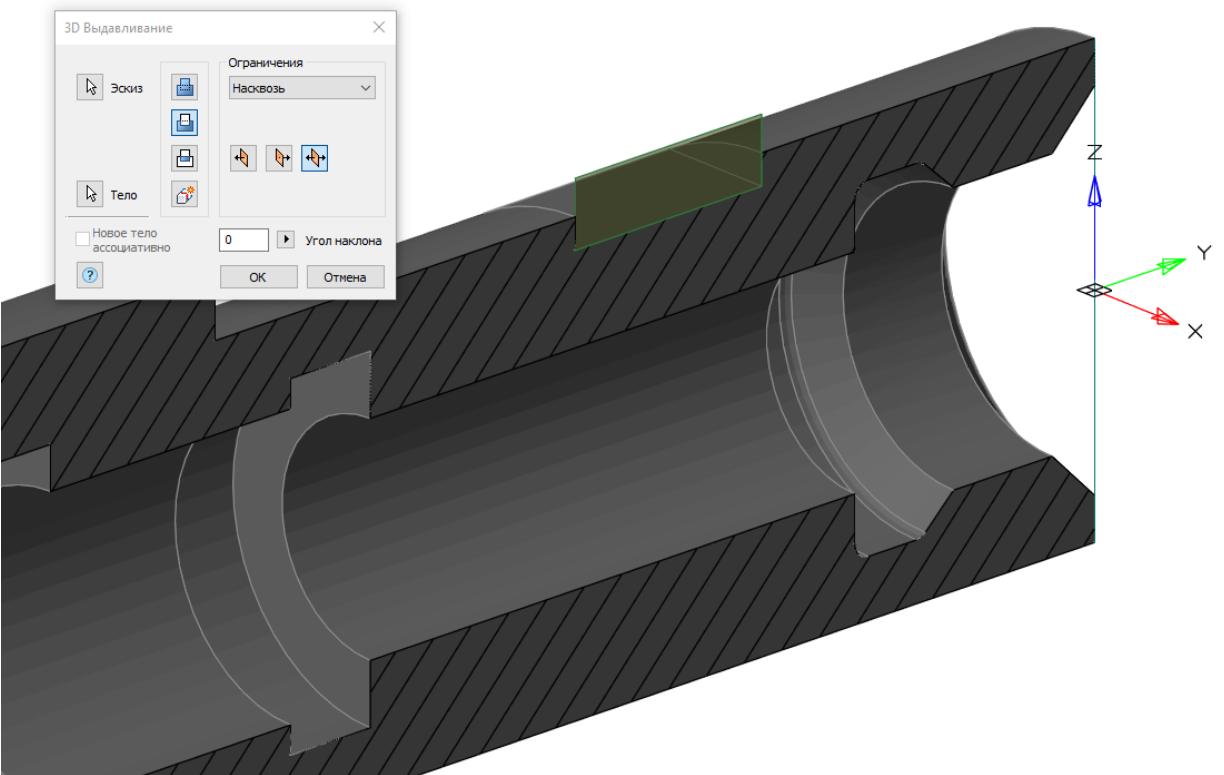

Рис. 22. Параметры операции *Выдавливание* для первой лыски

7.2. Вторую лыску постройте на диаметрально противоположной стороне, используя в качестве опорной плоскости эскиза торец ступени ∅*95*. Длина прямоугольника для эскиза должна составлять не менее 2/3 диаметра данной ступени (рис. 23).

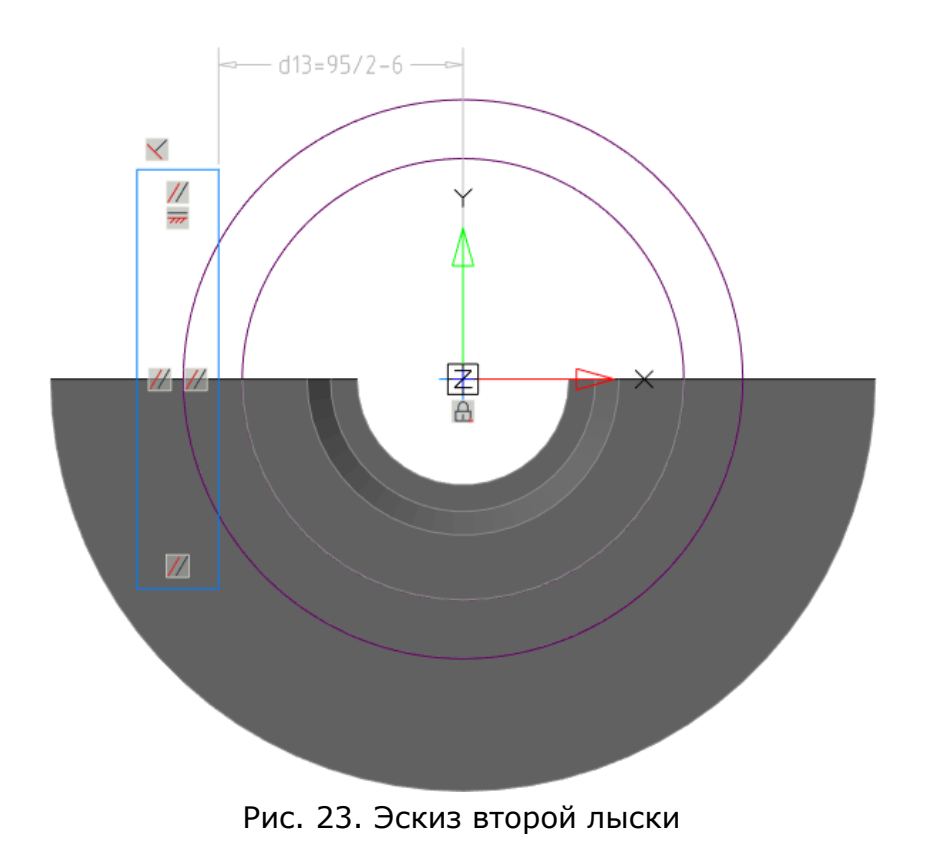

Операцию *Выдавливание* необходимо выполнить на расстояние 30 мм в отрицательном направлении, с включенной опцией *Вырезать* (рис. 24).

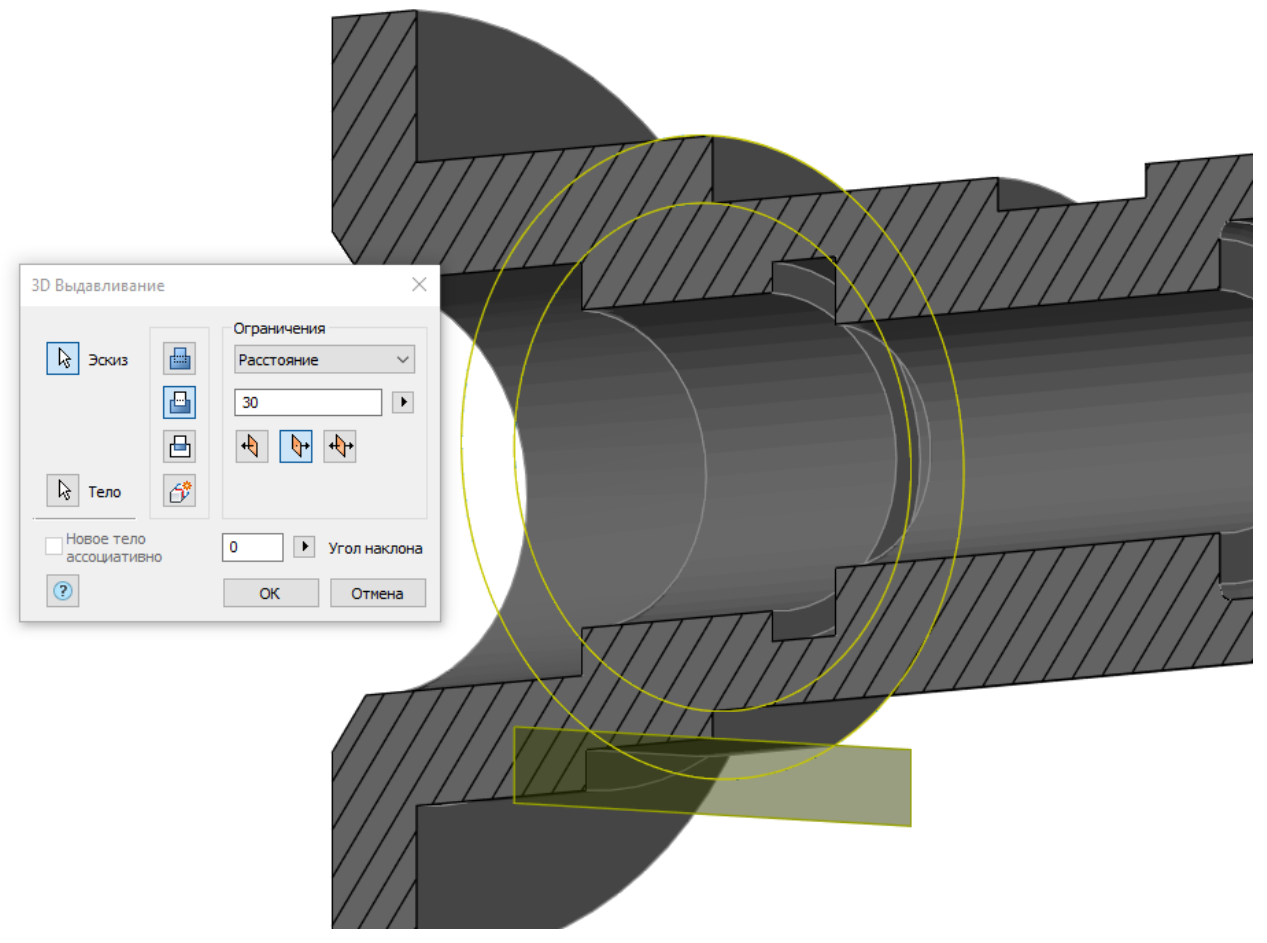

Рис. 24. Создание второй лыски

7.3. На построенных лысках создайте отверстия под резьбу.

В режиме эскиза выберите первую лыску и, используя привязки, постройте в центре отверстие ∅*14* (рис. 25).

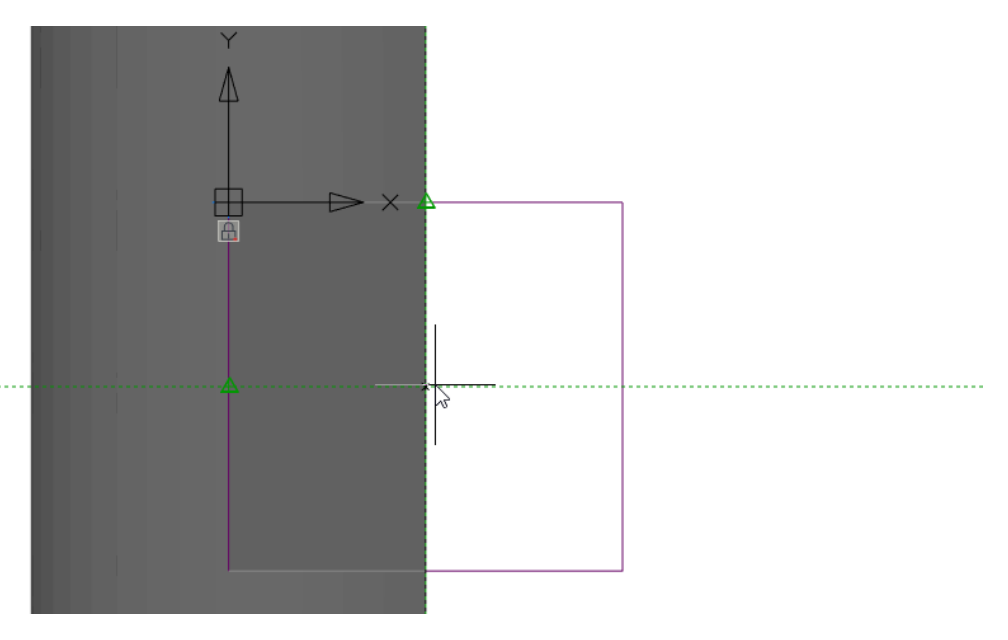

Рис. 25. Создание эскиза отверстия. Активная привязка *Середина*

Примените операцию *Выдавливание* с опцией *Вырезание* на расстояние 30 мм, в отрицательном направлении. Создайте фаску по размерам, указанным на чертеже.

- 7.4. Аналогичным образом создайте отверстие ∅17.4 на второй лыске.
- 7.5. Эскиз для отверстия ∅*12* (рис. 26) создайте на плоскости YZ. Спроецируйте ребро диаметра ∅*140*, чтобы привязать размер, позиционирующий отверстие по Х. Задайте опции операции *Выдавливание*: *Насквозь, Положительное направление*.

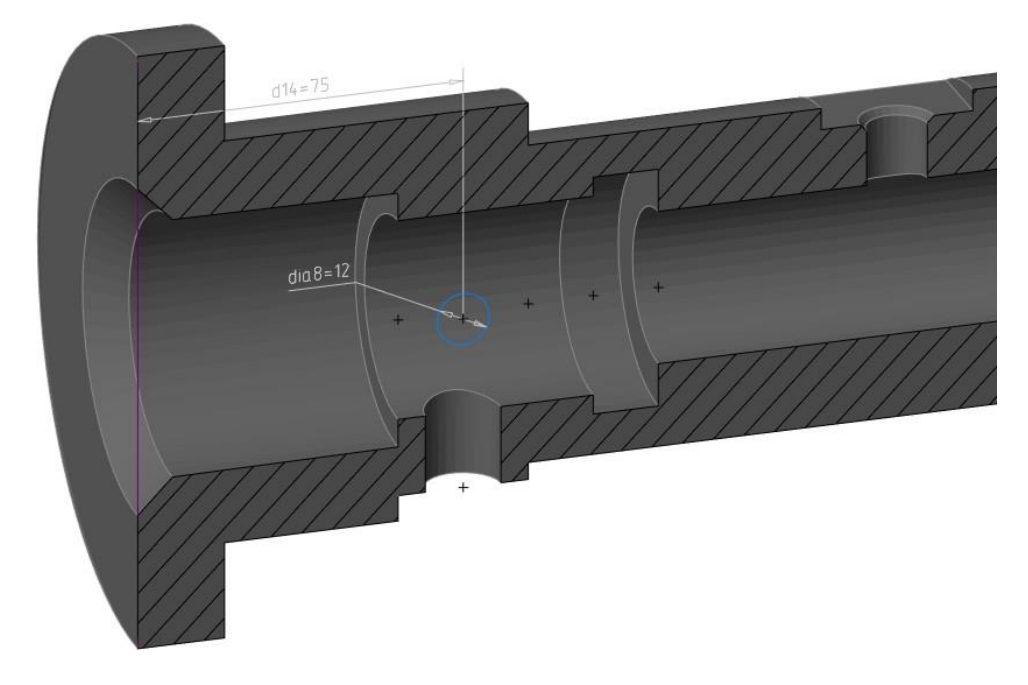

Рис. 26. Эскиз для отверстия Ø12

#### <span id="page-15-0"></span>8. 3D-массив

Создайте отверстия ∅*15* с применением операции *3D Круговой массив*.

8.1. Для этого постройте эскиз отверстия на торце ступени большего диаметра. Используйте привязки, чтобы точно позиционировать отверстие относительно центра (рис. 27).

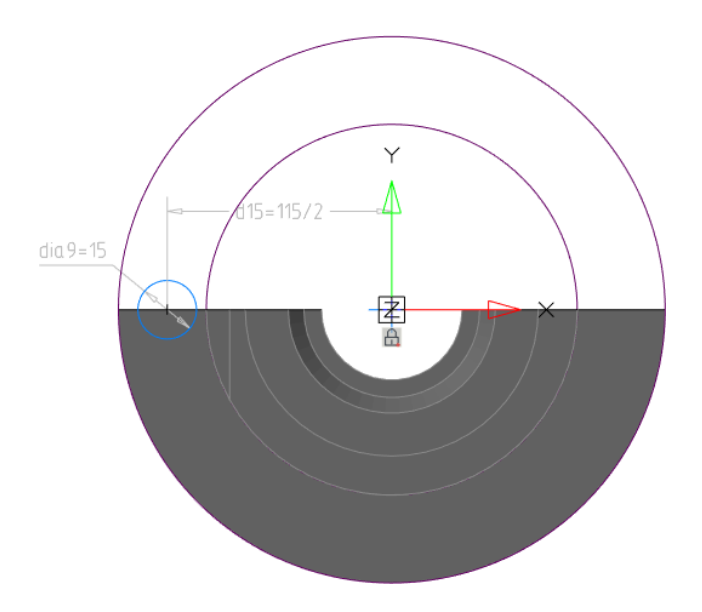

Рис. 27. Эскиз для отверстий Ø15

- 8.2. Примените операцию *Выдавливание* с включенными опциями *Вырезать, Насквозь, В обе стороны.*
- 8.3. Активируйте команду *3D Круговой массив* (рис. 28).

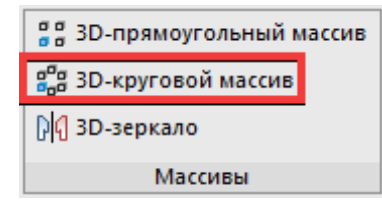

Рис. 28. Вызов команды *3D Круговой массив*

- 8.3.1. Выберите щелчком отверстие, активируйте выбор оси вращения и укажите ось (выбор оси, как и выбор элементов, возможен либо в модели, либо в истории построения).
- 8.3.2. Задайте параметры: количество элементов *6*, угол элементов массива *360˚*. (рис. 29).

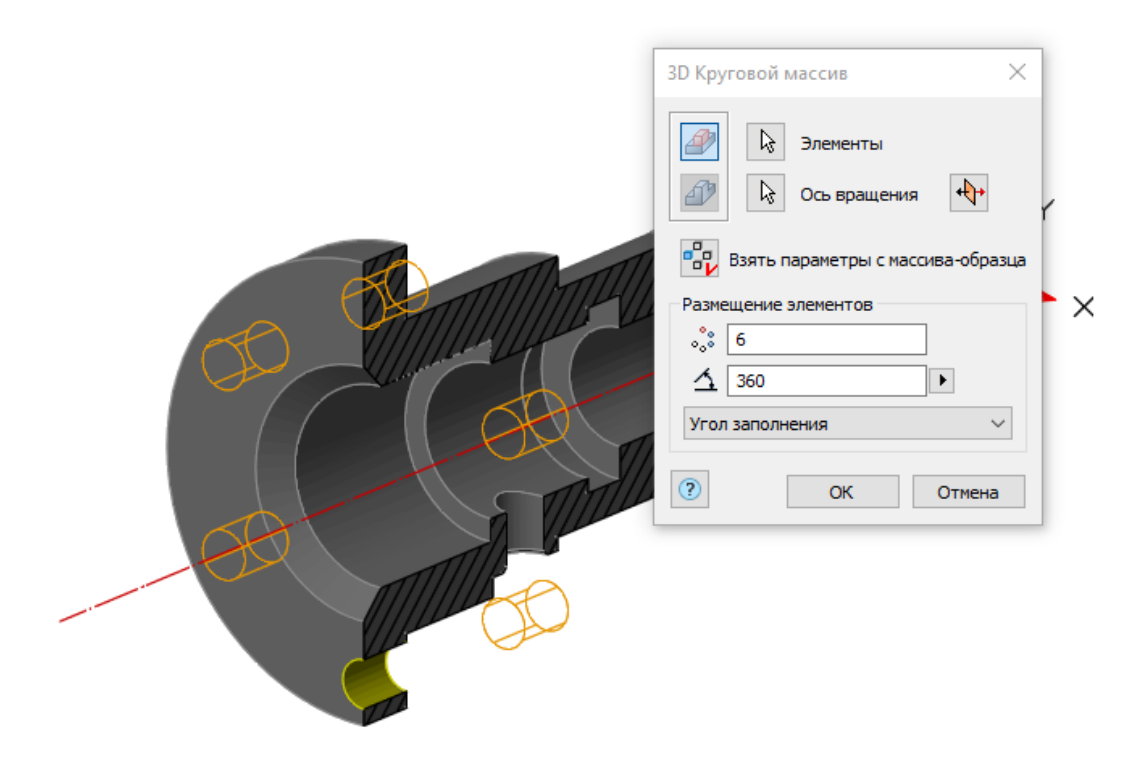

Рис. 29. *3D Круговой массив*. Предпросмотр заданных параметров

8.4. Для более реалистичного отображения модели включите в меню *Вид* режим *Перспектива* (рис. 30).

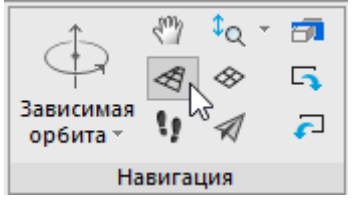

Рис. 30. Включение режима *Перспектива*

- 8.5. Для изменения цвета модели необходимо выделить в *Истории 3D Построений*  элемент *Тело* и выбрать в свойствах нужный цвет.
- 8.6. При необходимости можно выключить в свойствах знак ПСК.

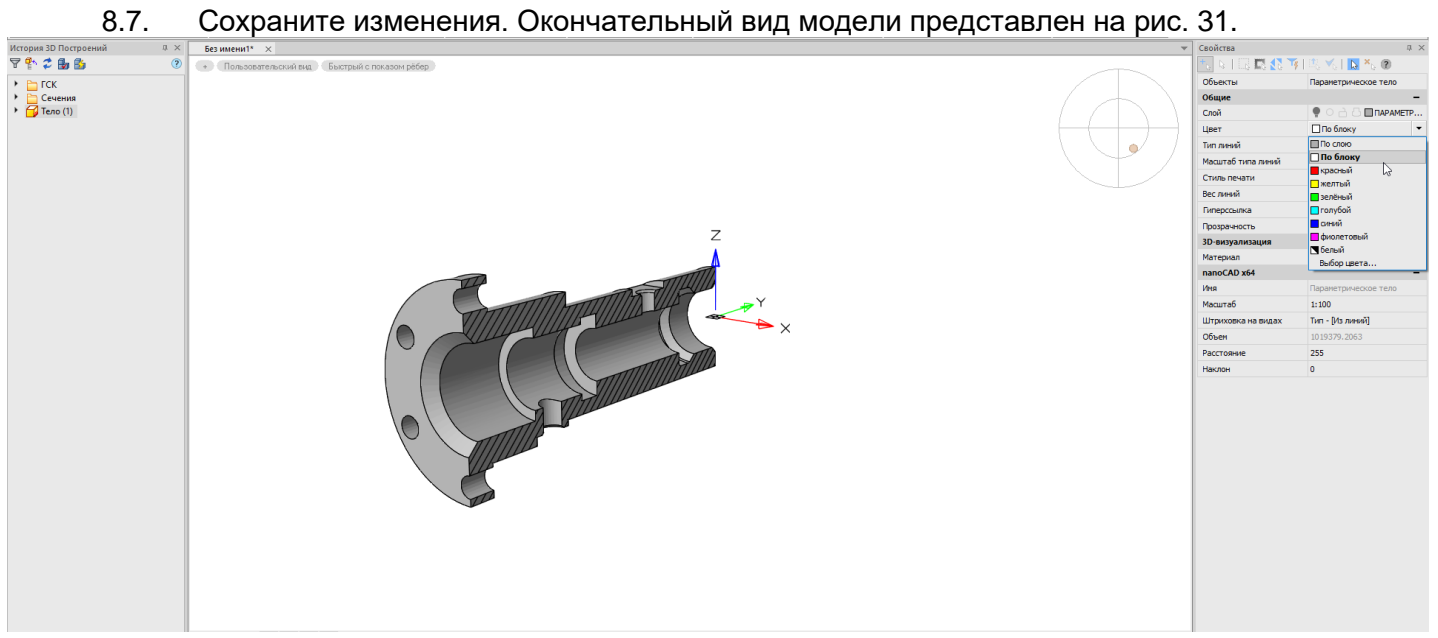

Рис. 31. Окончательный вид модели

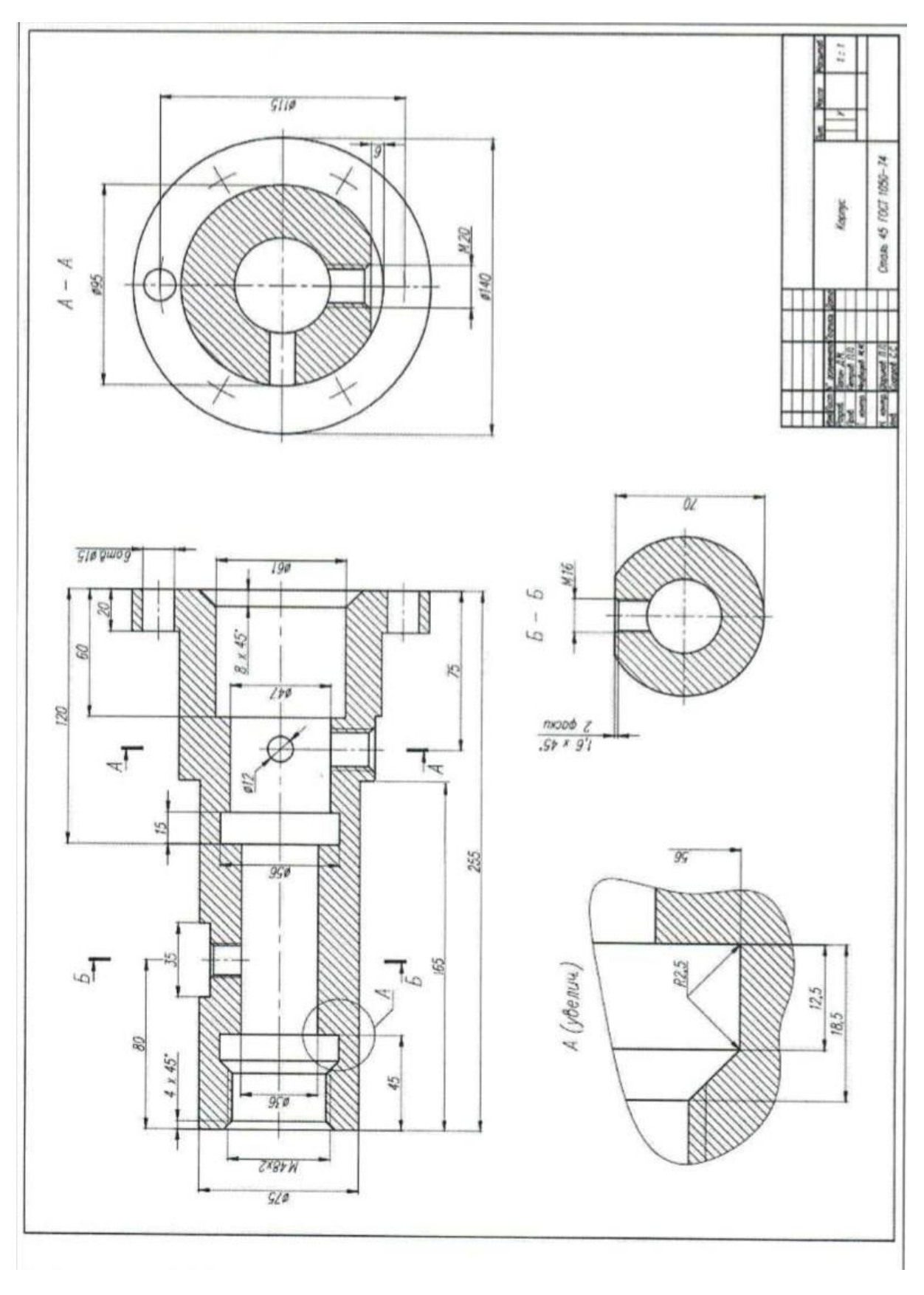

Рис. 32. Чертеж детали